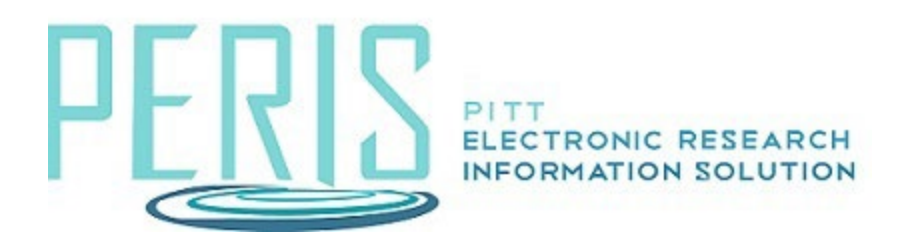

## **Department - Creating a Continuation (Progress Report)**

1. Log-in to MyFunding and search for the award in the Awards tab and select the Name of the award (project title).

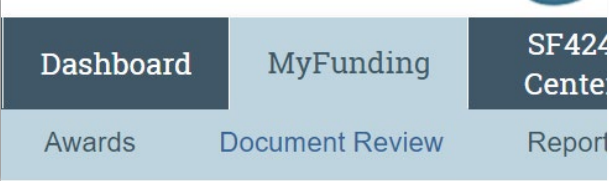

2. In the award workspace select Create Continuation.

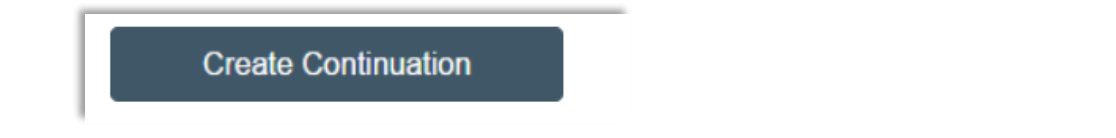

- 3. Complete the Continuation SmartForm pages. Review the Completion Instructions and select Finish.
- 4. Request the Principal Investigator (PI) certification by selecting Submit Proposal Documents activity. Answer Yes to Question 2 and OK to send a notification to the PI to complete the certification.

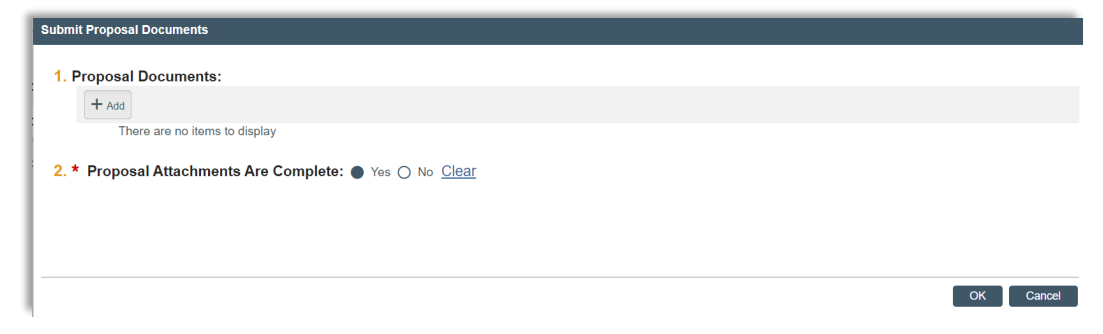

5. To begin routing, select Submit for Department Review on the left-hand side of the workspace.

6. Once approvals are completed, the Specialist will submit the progress report to the sponsor (outside of MyFunding).